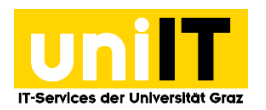

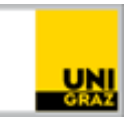

## Aufladen Ihres Druckkontos (Guthaben aufbuchen)

*Anleitung für Studierende Stand: April 2017*

## **Voraussetzungen**

- Aktiver Account in UNIGRAZonline
- Bezahlung via Kreditkarte, eps-Überweisung, Sofortüberweisung oder PayPal. Möchten Sie keine der Alternativen wählen, können Sie auch eine Bareinzahlung am ÖH-Servicecenter in der Schubertstraße 6a vornehmen.

## **Schritt 1 – Anmelden am Guthaben-Server**

Öffnen Sie die Internet-Adresse [https://guthaben.uni-graz.at.](https://guthaben.uni-graz.at/) In diesem Fenster können Sie sich mit Ihrer **E-Mail-Adresse der Universität** oder mit Ihrem **UNIGRAZonline-Benutzernamen** und dem zugehörigen Passwort anmelden.

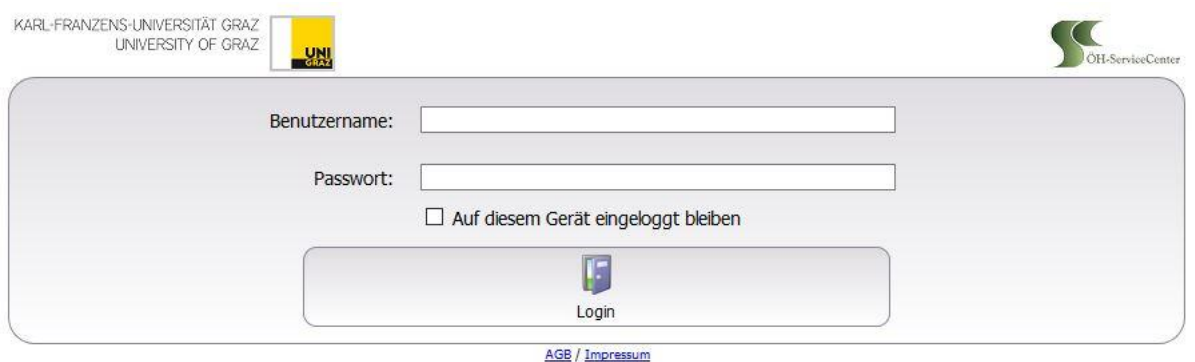

## **Schritt 2 – Aufladen des Druckkontos**

Nach der erfolgreichen Anmeldung sehen Sie auf der Budgetinformationsseite Ihr aktuelles Budget und Ihre Transaktionshistorie.

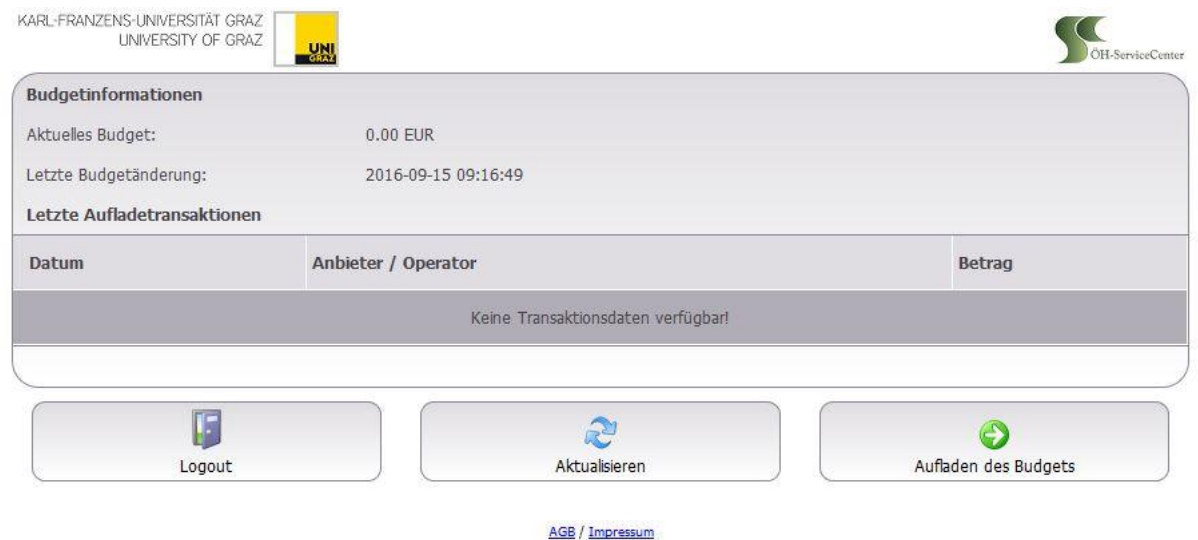

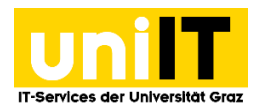

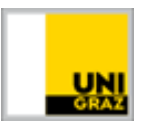

Durch einen Mausklick auf Button rechts unten, *Aufladen des Budgets*, gelangen Sie zur nächsten Seite.

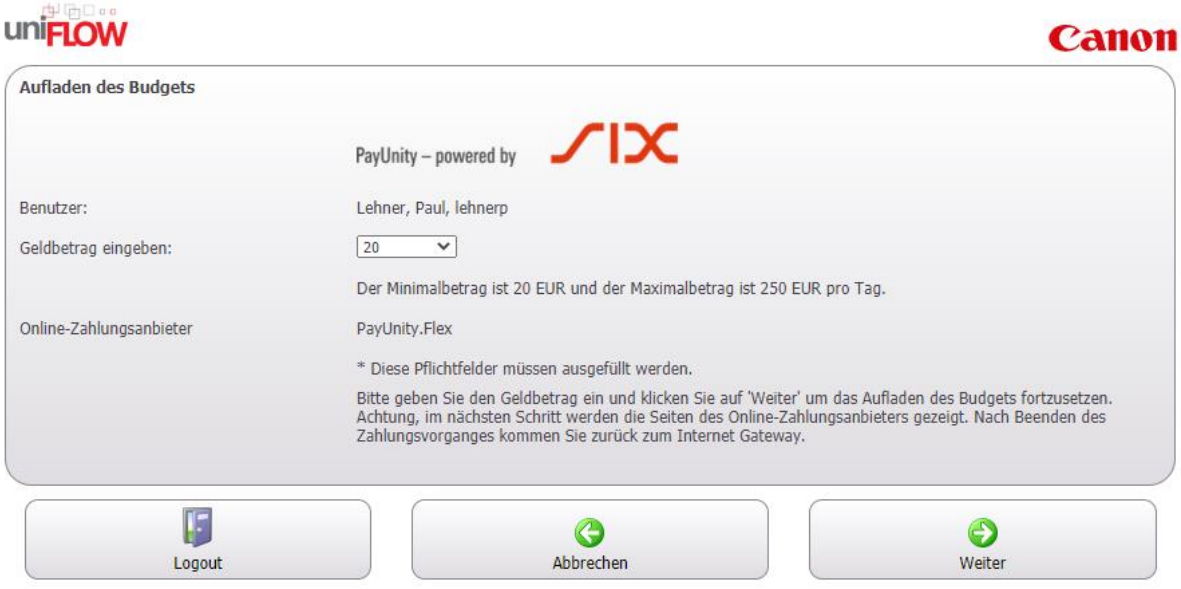

Hier wählen Sie im Drop-Down-Menü den gewünschten Betrag, mit dem Sie Ihr Druckkonto aufladen möchten, aus.

Bestätigen Sie den Betrag durch Klicken auf *Weiter* (die Wahl des Auflademodus – ob Paypal, Kreditkarte oder eps-/Sofortüberweisung – erfolgt erst im nächsten Schritt). Das Initialisieren der Zahlung liegt außerhalb des Einflussbereichs der Universität Graz und kann einige Zeit in Anspruch nehmen. Bitte haben Sie an dieser Stelle etwas Geduld!

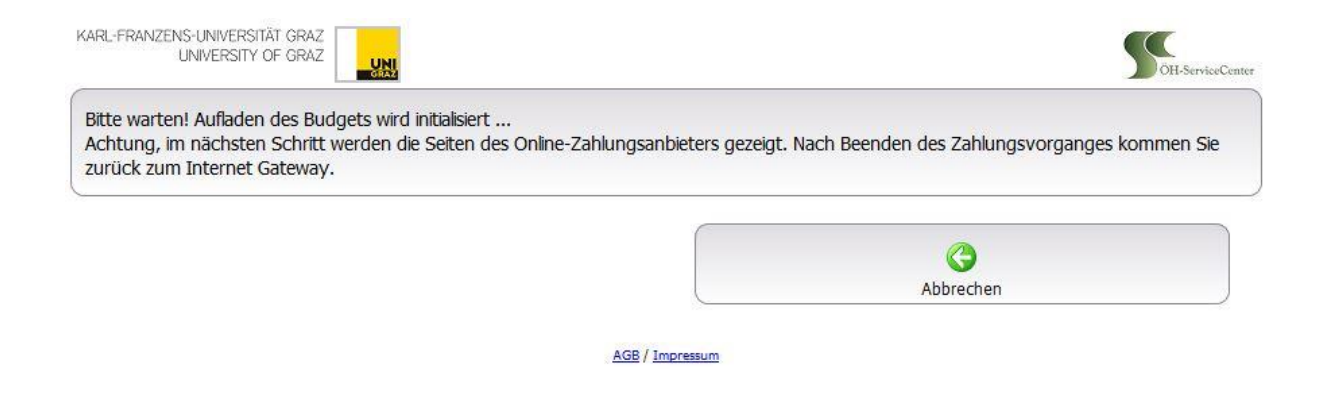

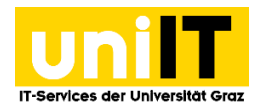

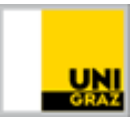

Anschließend können Sie die gewünschte Zahlungsart auswählen.

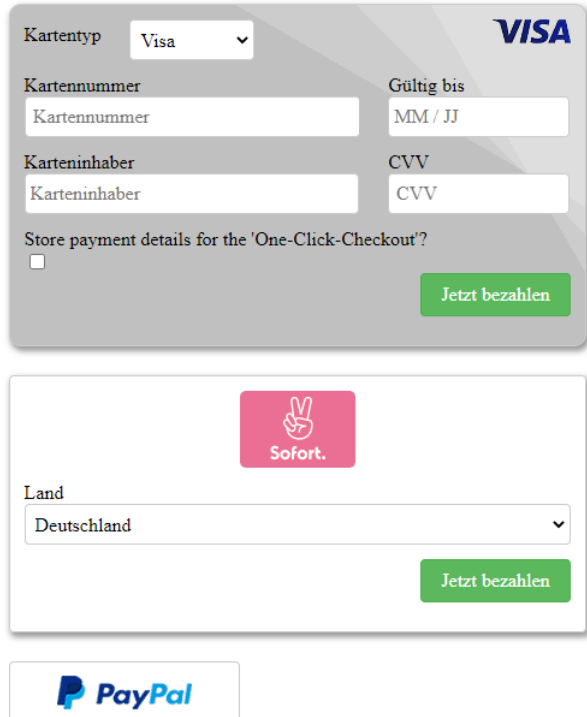

Die daraufhin folgenden Seiten sind abhängig vom gewählten Zahlungsmodus und werden direkt von den Zahlungsanbietern gestaltet. **Schließen Sie bitte nicht das Browserfenster!** Sie können die Transaktion jederzeit mittels Klick auf *Abbrechen* beenden. Nach Abschluss der Transaktion werden Sie auf die Startseite weitergeleitet.